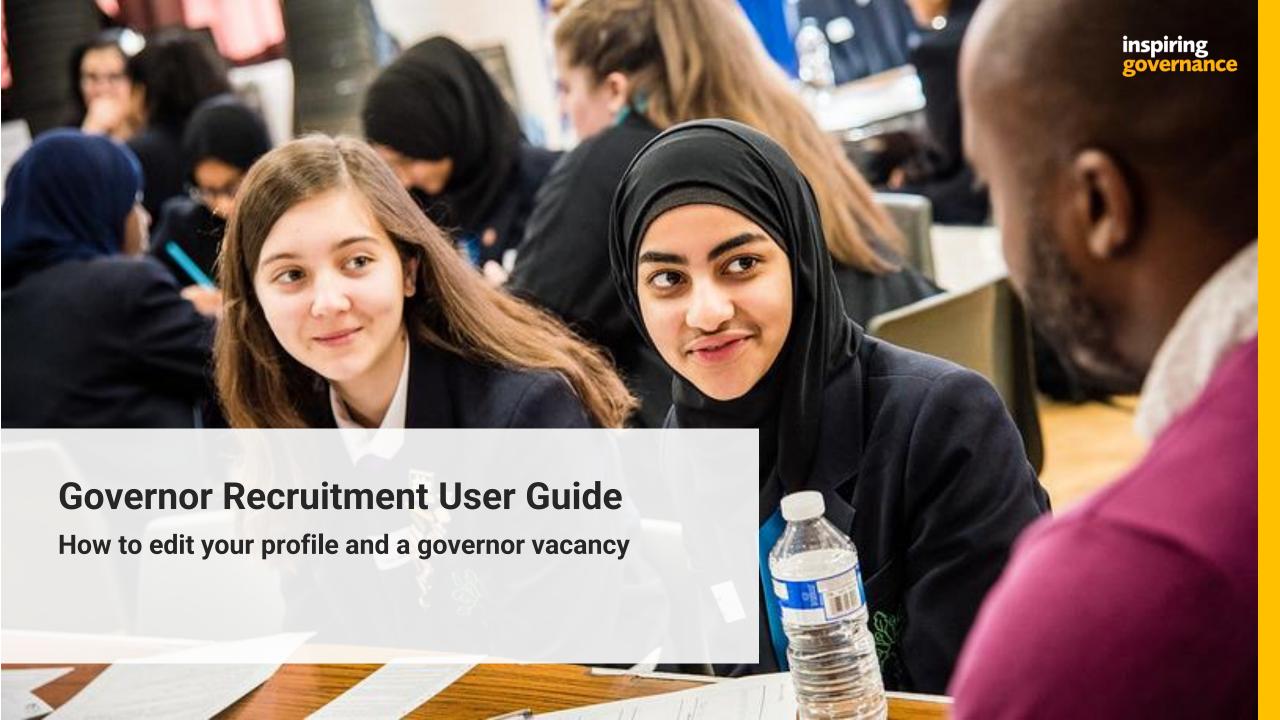

## Contents:

- 1. Editing your profile page 3
- 2. Editing a vacancy page 5

inspiring governance

## Editing your profile

1. Start by going to 'Update Profile'.

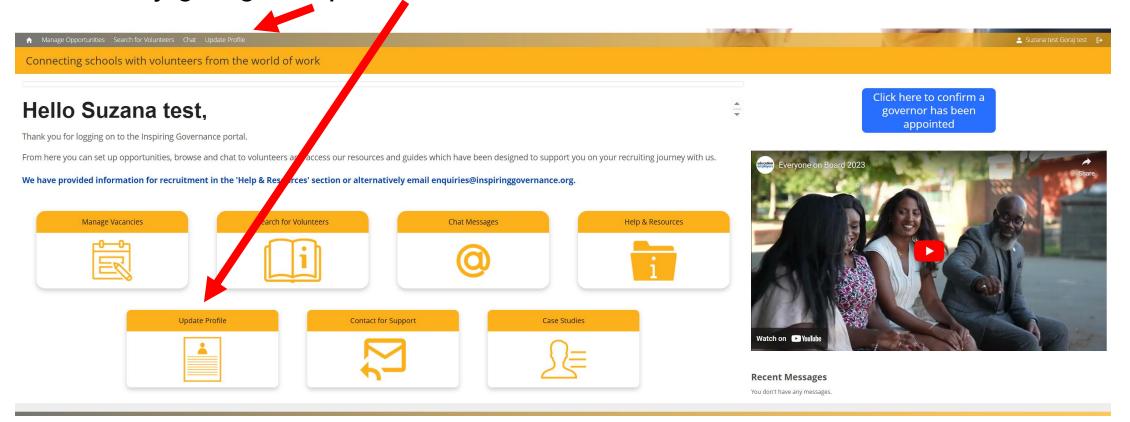

2. Here you can update your personal and contact details, add memberships or update your password.

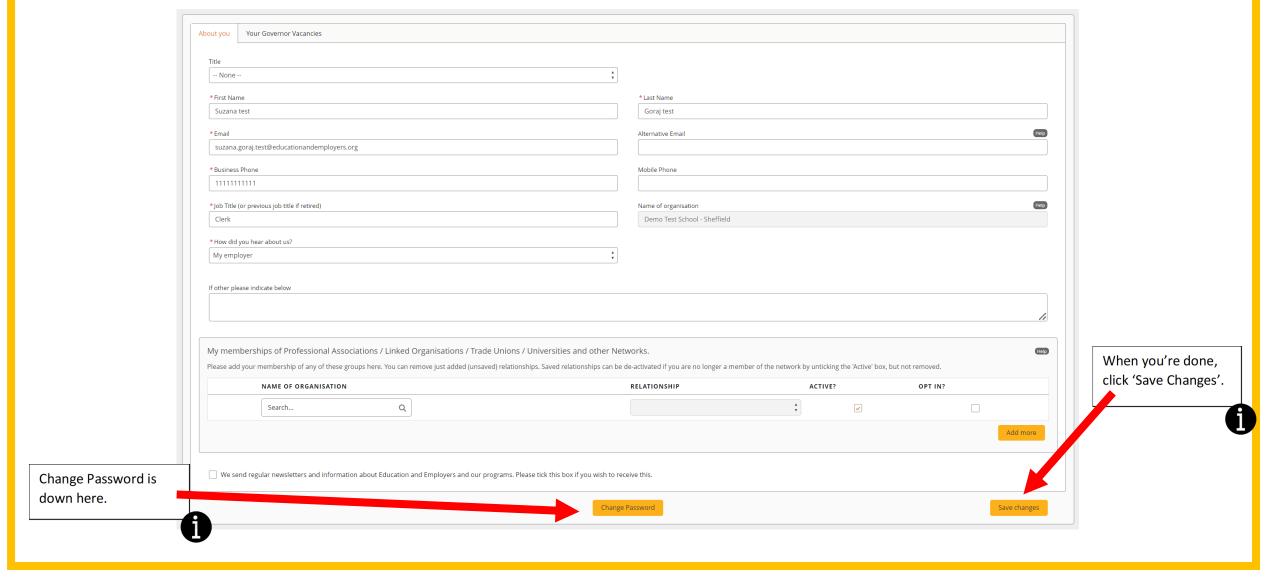

## **Editing a vacancy**

- 1. Go to the 'Manage Opportunities' tab, top left.
- 2. Click 'View and Edit' next to the vacancy you want to work on.

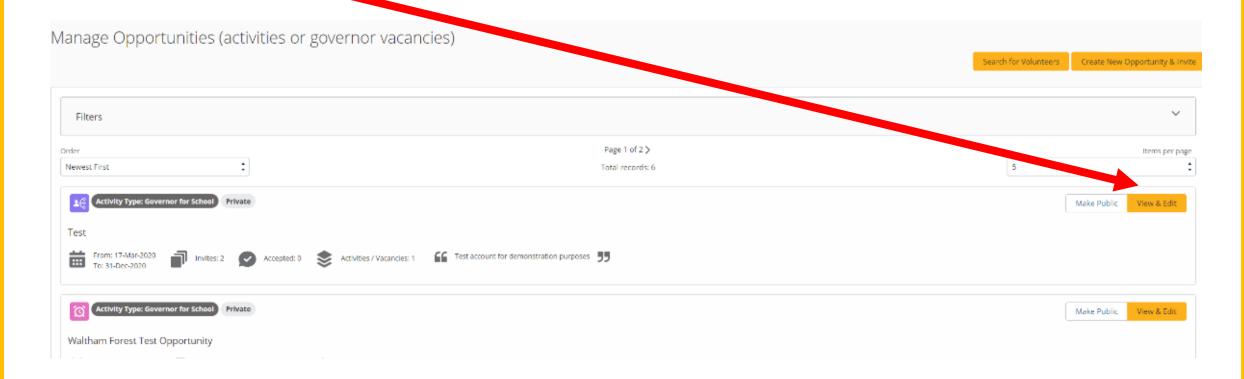

#### 3. Click the 'Edit' button

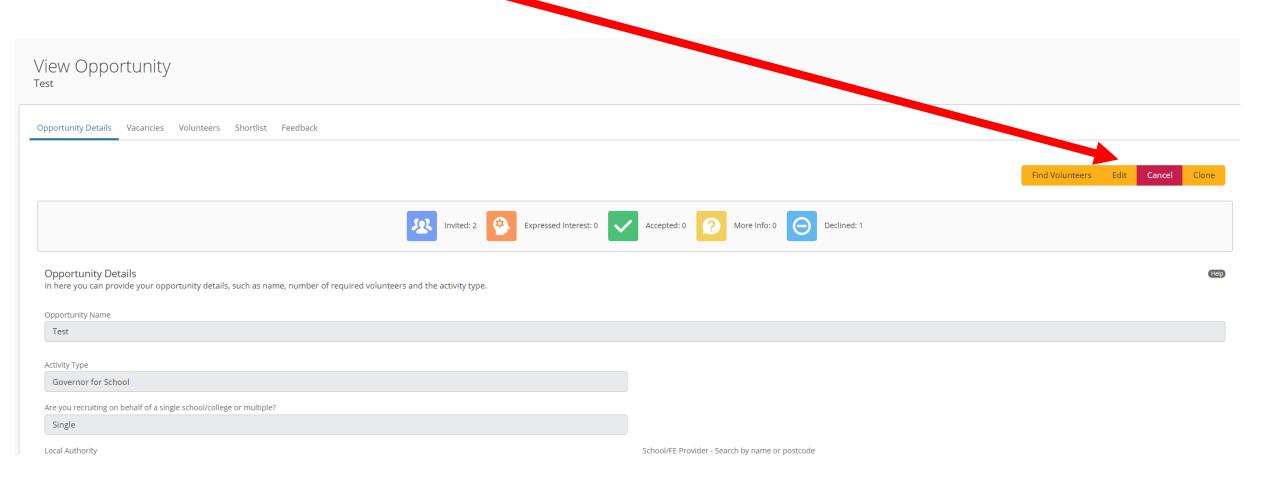

#### 4. Make changes to your opportunity details and requirements.

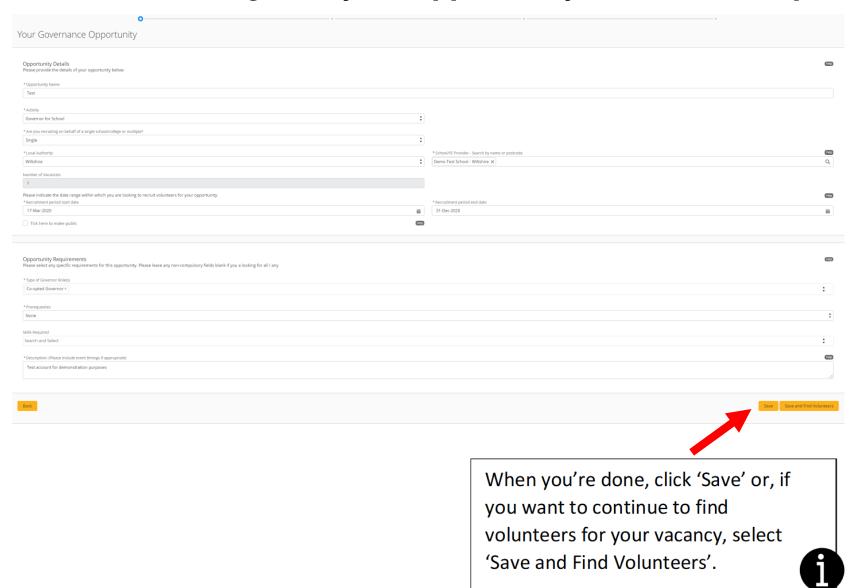

- You can change the type of vacancy, type of schools, date range, skills required etc.
- You can also make your vacancy public/private. But we would strongly recommend you keep it public so volunteers can send you expressions of interest.
- You can alter the vacancy description.

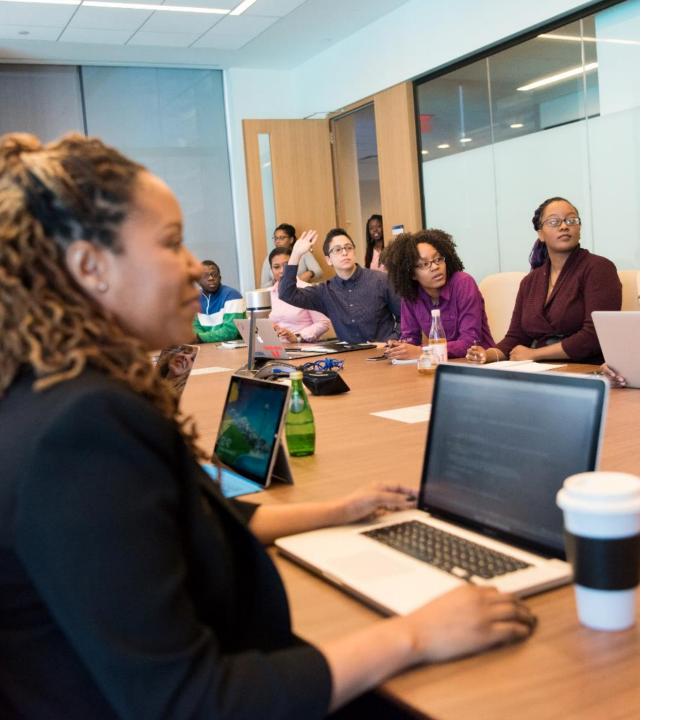

## Any questions?

If you need help, please contact: <a href="mailto:enquiries@inspiringgovernance.org">enquiries@inspiringgovernance.org</a>

# inspiring governance

www.inspiringgovernance.org